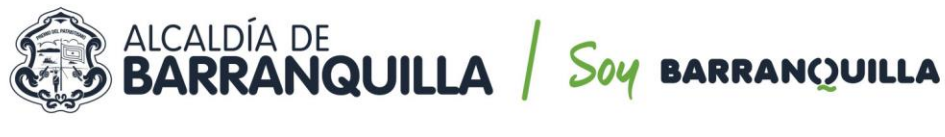

NIT 890.102.018-1

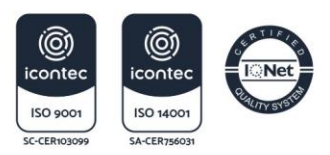

#### **CIRCULAR N° 007 DE 2021**

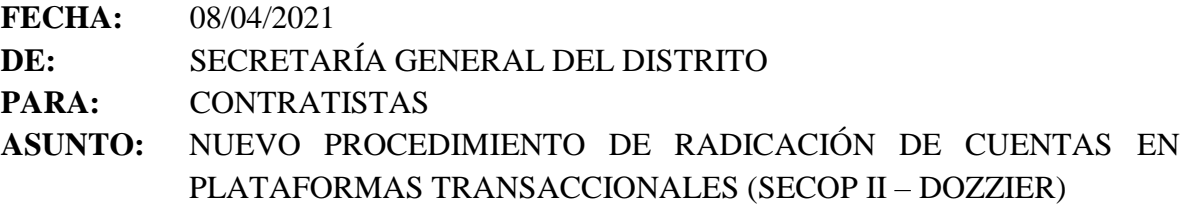

La Secretaría General del Distrito Especial, Industrial y Portuario de Barranquilla, en el marco de sus competencias establecidas en el artículo 43 Decreto Acordal 0801 de 2020, la delegación conferida por el Alcalde Distrital mediante Decreto 0238 de 2020, y el Manual de Contratación vigente del Distrito, pone a disposición de todos los contratistas que tienen vínculo contractual con la entidad las siguientes pautas y requisitos para la radicación de sus cobros.

- **1. GUÍA PARA REGISTRAR CUENTAS Y DOCUMENTOS SOPORTE DE PAGO EN EL SECOP II:** La verificación documental de la ejecución de los contratos que suscriba el Distrito Especial, Industrial y Portuario de Barranquilla se verificara por la plataforma transaccional del SECOP II. En ese sentido, los documentos referentes a ejecución como informes de gestión, supervisión, interventoría y demás documentos, deberán ser cargados a esta plataforma para su revisión por parte de los funcionarios encargados de generar las órdenes de pago, conforme se señala en el documento anexo.
- **2. GUÍA PARA REGISTRAR CUENTAS EN LA PLATAFORMA DOZZIER:** Cargada la información de ejecución al SECOP II, el contratista deberá cargar únicamente a la plataforma de DOZZIER documentos que facilitan la gestión contable y de pagos como (i) Cuentas de cobro, (ii) Pago de seguridad social, (iii) Registro Único Tributario cuando se den modificaciones al mismo, y (iv) Certificación bancaria cuando se den modificaciones al mismo, conforme se señala en el documento anexo.

Los anteriores lineamientos son para todos los contratistas del distrito con la finalidad de aumentar la eficiencia en el trámite de sus solicitudes de cobro. Esperamos que la información suministrada sea de completa utilidad y contribuya a una mejor gestión.

Cordialmente,

**MARÍA MÓNICA HERNÁNDEZ UCRÓS** Secretaria General Distrito Especial Industrial y Portuario de Barranquilla

*Proyectó y revisó: Jorge Benavides Machado – Asesor Externo en contratación. Aprobó: José Caicedo Feoli – Jefe de Oficina de Contratación.*

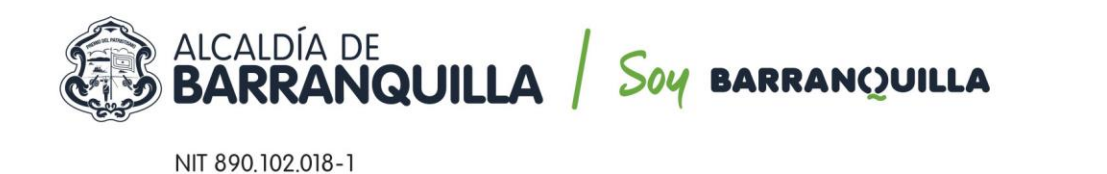

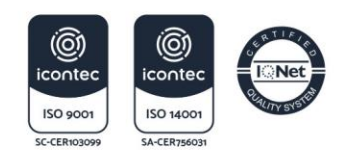

# **GUÍA PARA REGISTRAR CUENTAS Y DOCUMENTOS SOPORTE DE PAGO EN EL SECOP II.**

### **1.** Ingresar a SECOP II con *USUARIO y CONTRASEÑA.*

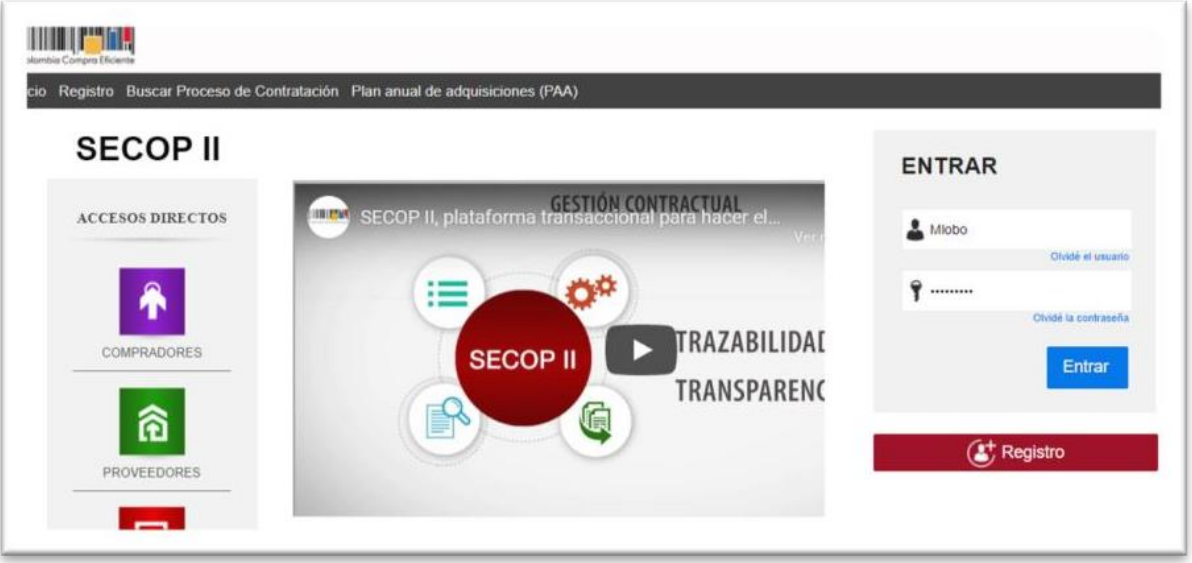

**2.** Una vez ingrese al sistema, debe dirigirse la Opción del menú *Mis Procesos –Mis contratos.*

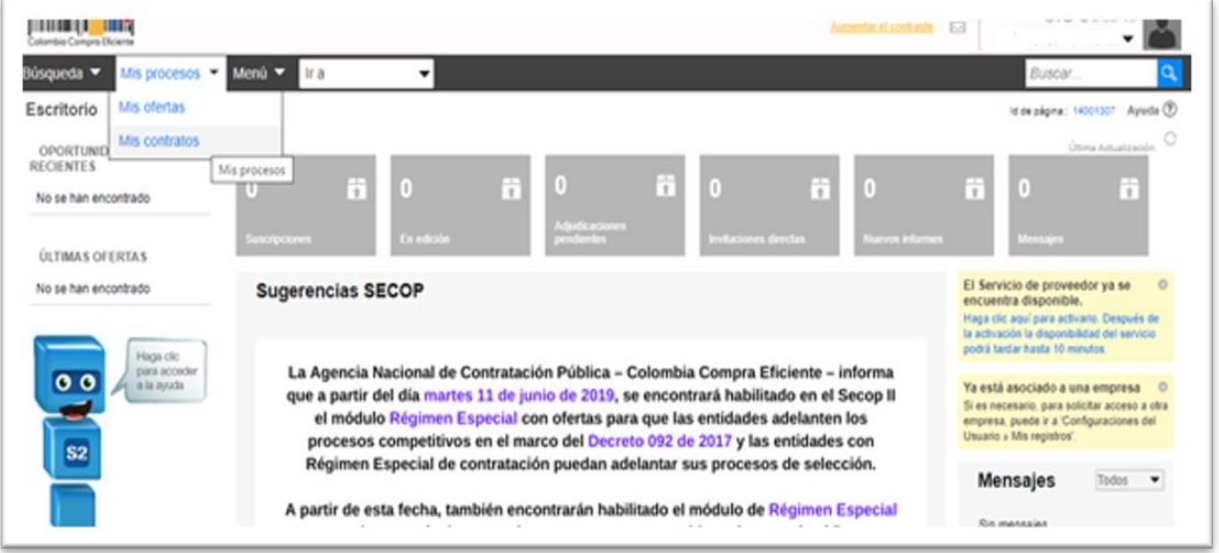

**3.** Al ubicar el contrato, debe ingresar al *Detalle.*

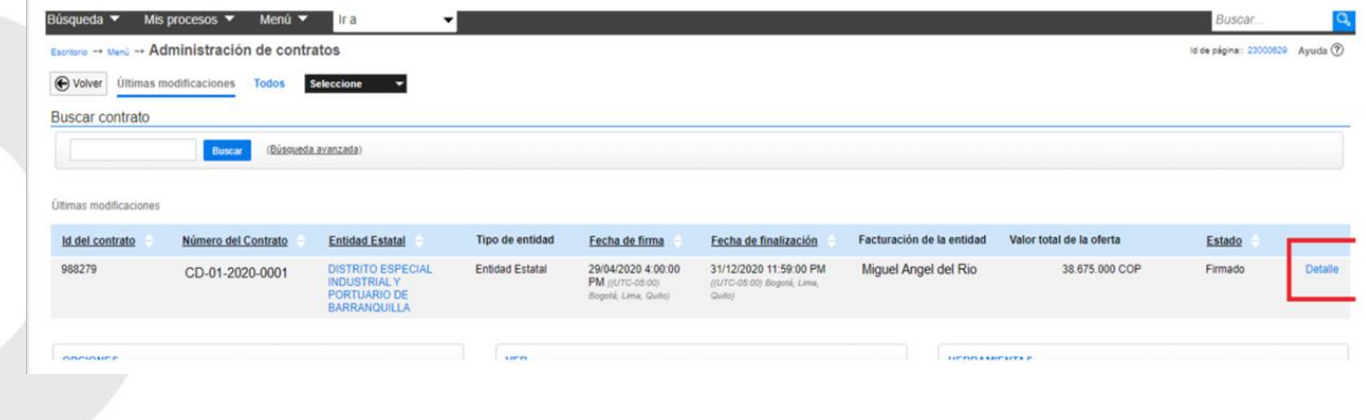

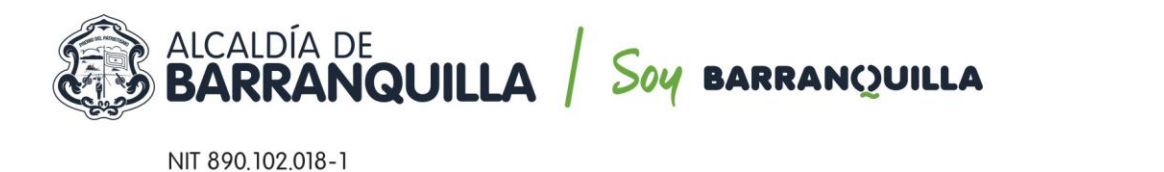

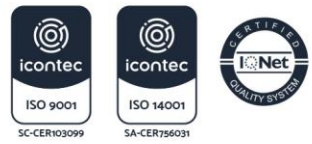

**4.** Dentro del contrato, debe dirigirse a la *Opción 7 Ejecución del Contrato.*

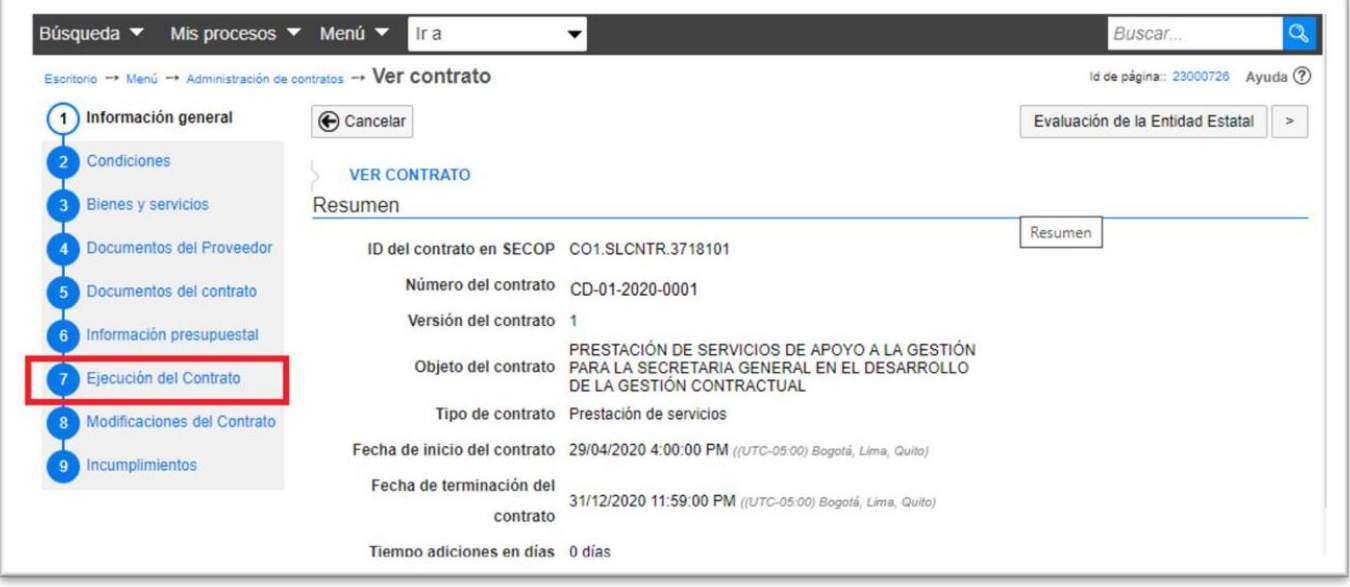

**5.** Dentro de la *Opción 7 Ejecución del Contrato*, encontrará la *Sección Plan de Pagos*, luego selecciona *CREAR.*

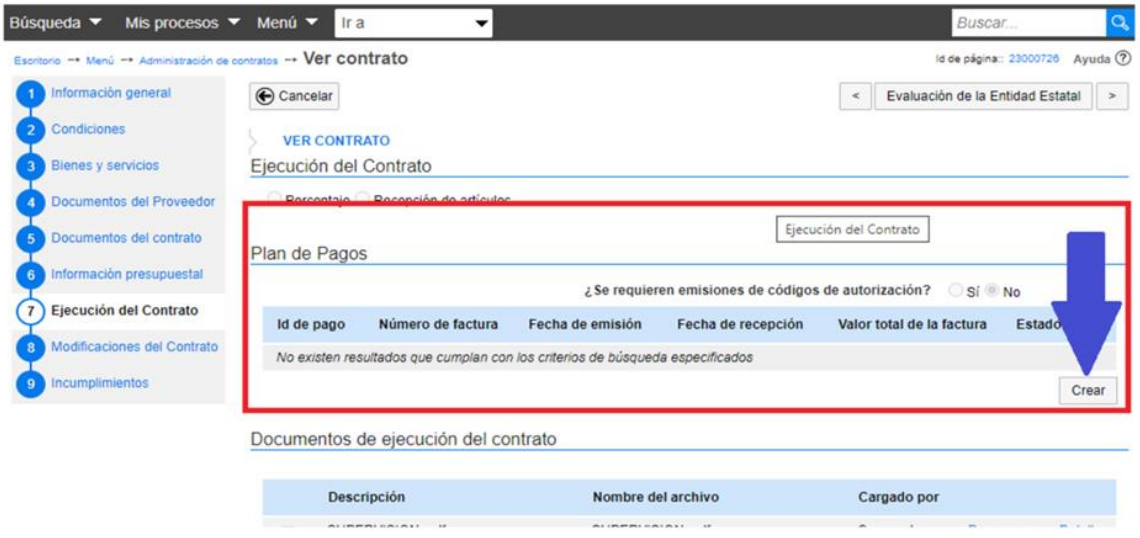

**6.** Despliega el menú para el *Registro De Factura*, donde se diligencia el formulario conforme al número de pago que corresponda.

*Ej. Cuenta de Cobro 001.*

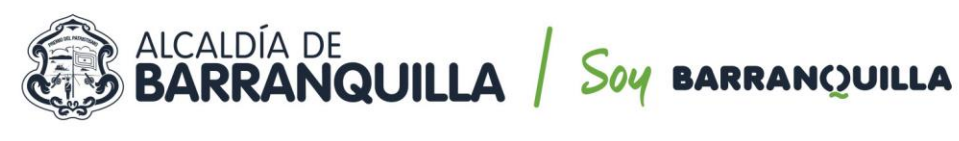

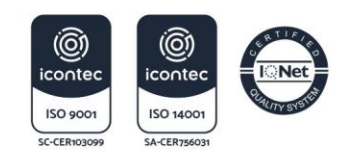

NIT 890, 102, 018-1

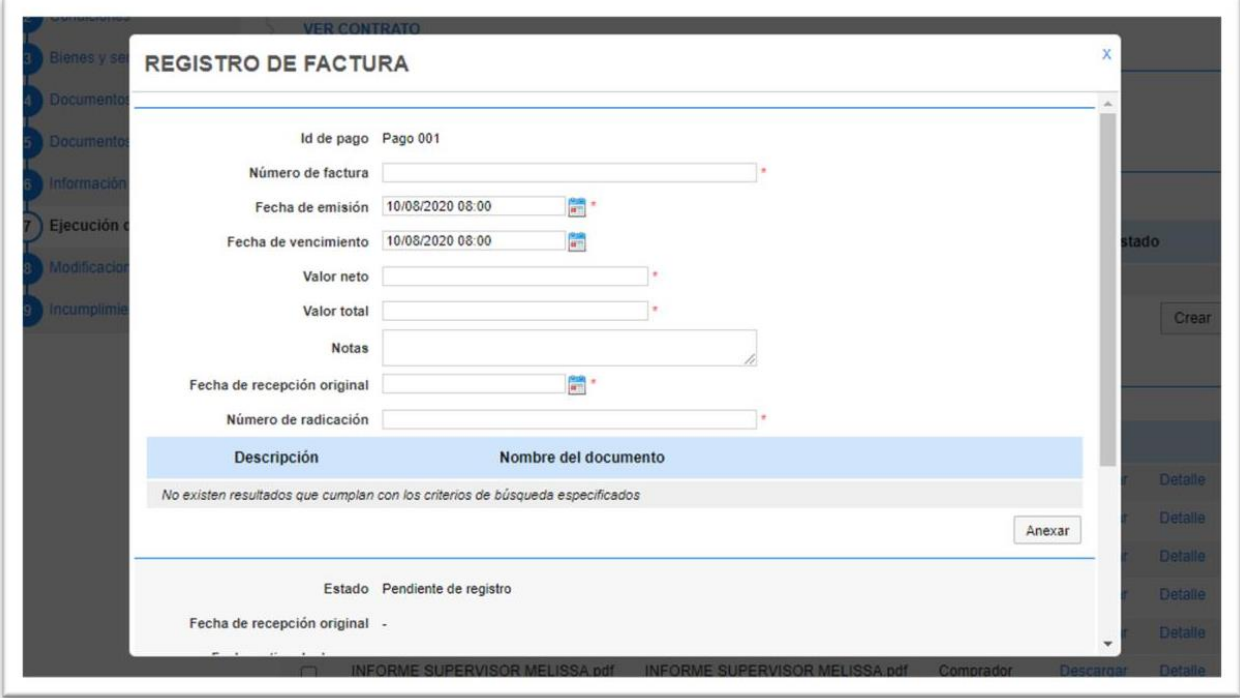

### *7. Para el registro de la información tenga en cuenta:*

- **Número de Factura:** Coloque el número de la cuenta de cobro o factura (debe corresponder al documento que adjunta).
- **Fecha de Emisión y Fecha de Vencimiento:** Seleccione la fecha y hora del preciso momento que se esté registrando el pago en la plataforma.
- **Valor neto:** Registre el valor neto de la cuenta de cobro.
- **Valor total:** Registre el valor total de la cuenta de cobro.
- **Notas:** se debe registrar el número de Pago Parcial que corresponde, y el Periodo al que hace referencia.

**Ej.** Pago Parcial No 001. Periodo comprendido entre el 01 de julio al 31 de julio 2020.

- **Fecha de recepción original:** Seleccione la fecha y hora en que confirma y envía el registro de pago a través de SECOP II.
- **Número de radicación:** Corresponde al número de factura o cuenta de cobro que se registra.
- **Anexar:** Debe cargar en formato PDF los documentos que corresponden al periodo que se pretende facturar, adjuntando:
	- o Cuenta de cobro o factura.
	- o Informe de actividades del periodo a cargo del contratista.
	- o Soporte de pago de aportes a Seguridad Social Integral.
	- o Con el primer pago los recibos de los impuestos a que haya lugar.

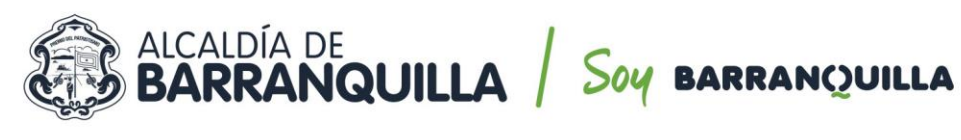

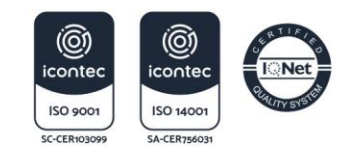

NIT 890.102.018-1

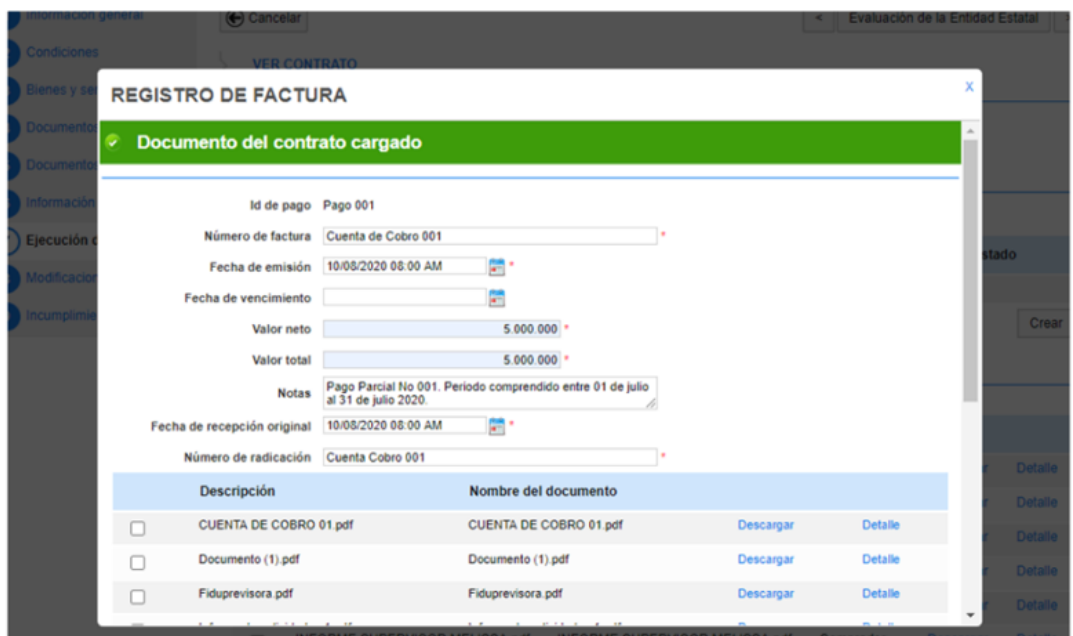

**8.** *Recuerde* para enviar la información registrada debe seleccionar la opción confirmar.

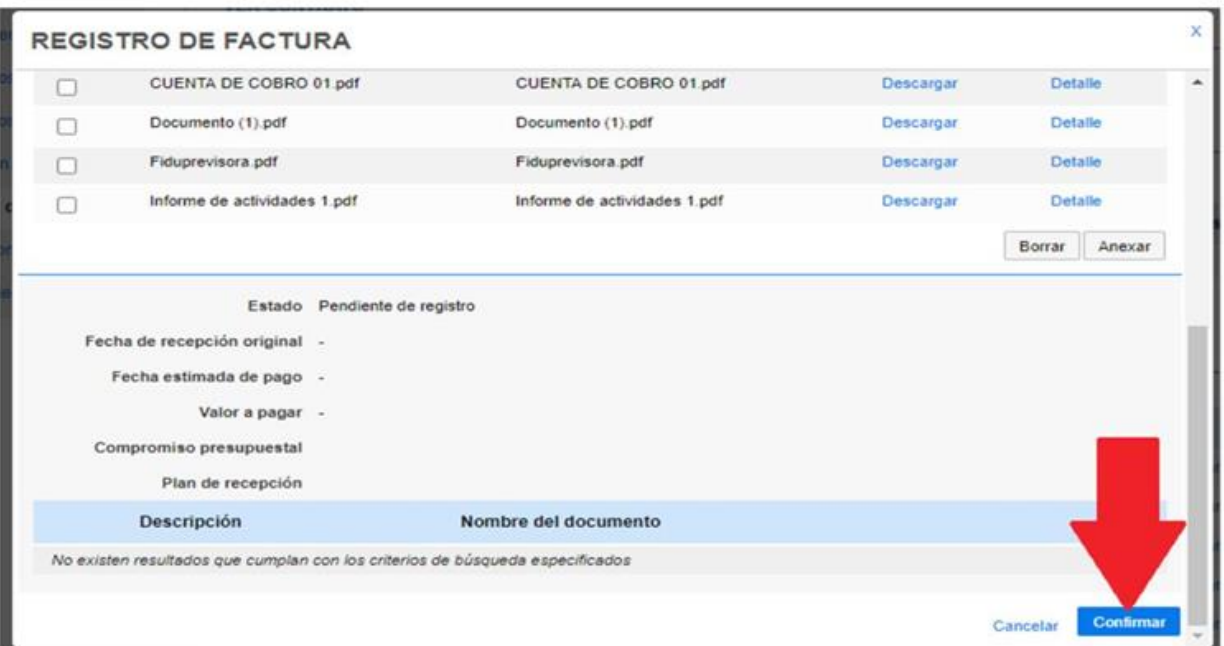

**9.** Como último paso, el supervisor de cada contratista, desde su usuario de SECOP II autorizado, debe ingresar y publicar el *Informe de Supervisión debidamente firmado.*

Con estos pasos se finaliza el proceso de registro de factura en el SECOP II. El Distrito Especial Industrial y Portuario de Barranquilla implementó la plataforma DOZZIER para el proceso de radicación y gestión de cuentas, por lo que es deber del contratista radicar la cuenta de cobro y/o factura, haciendo seguimiento del pago a través de la plataforma DOZZIER.

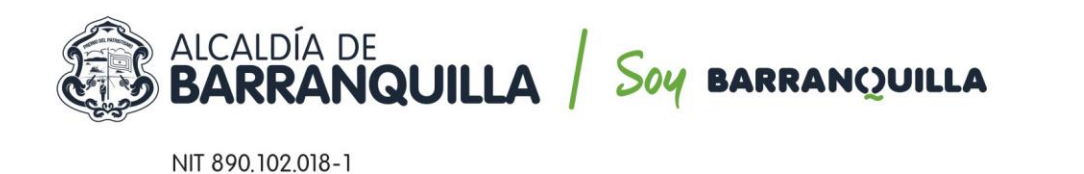

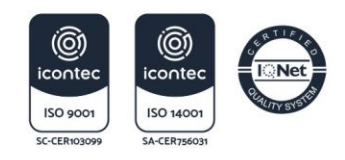

## **GUÍA PARA REGISTRAR CUENTAS Y DOCUMENTOS SOPORTE DE PAGO EN LA PLATAFORMA DOZZIER**

1. Ingresar a la plataforma DOZZIER con *USUARIO y CONTRASEÑA. [\(http://190.60.218.142/BARRANQUILLA.Portal.Web/Sesion/Iniciar\)](http://190.60.218.142/BARRANQUILLA.Portal.Web/Sesion/Iniciar)* 

## Autenticación de Usuario

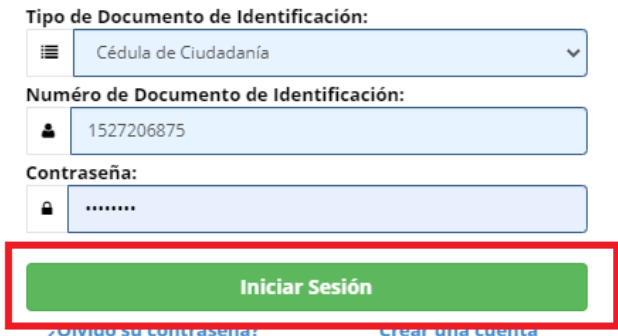

2. Dirigirse a *SOLICITUD DE PAGOS*

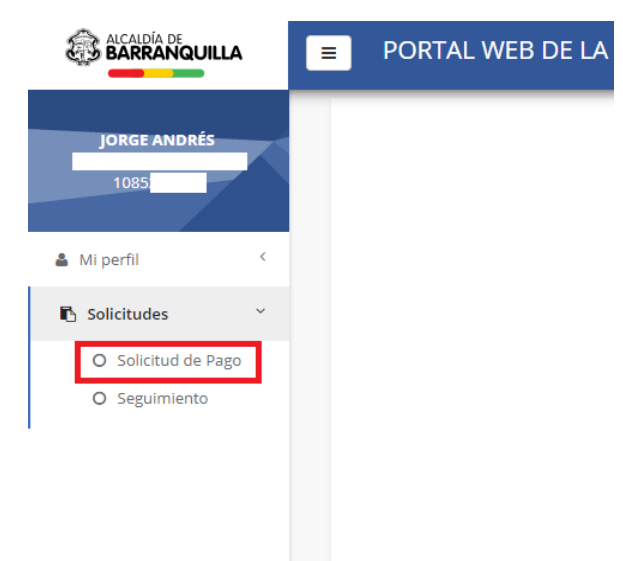

3. Digitar el *NÚMERO DE CONTRATO* del cual realizará el cobro.

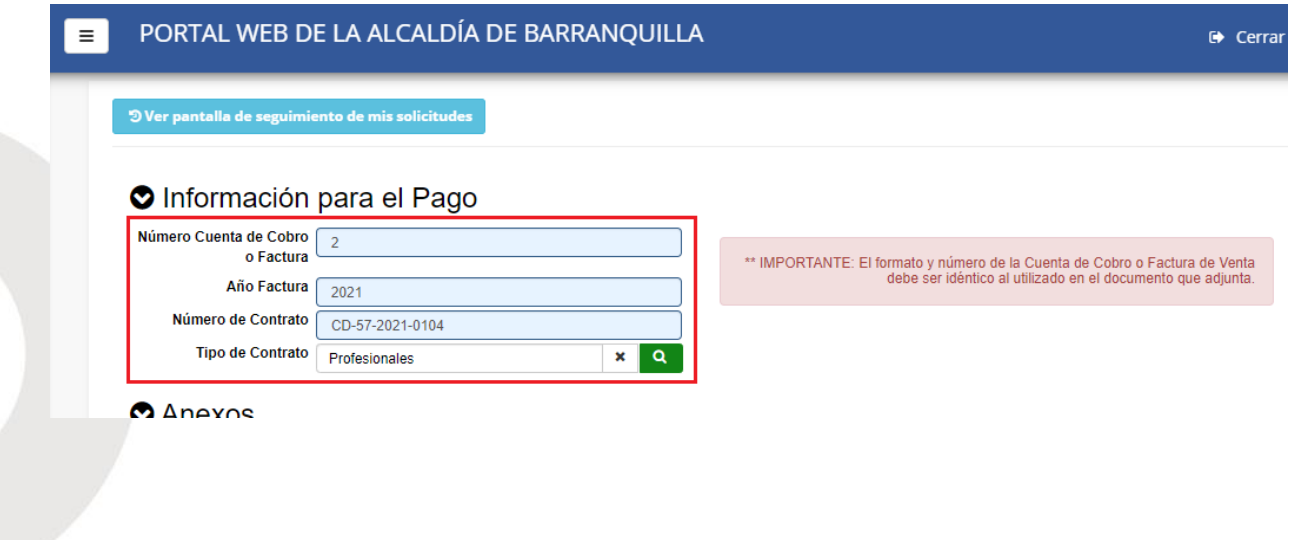

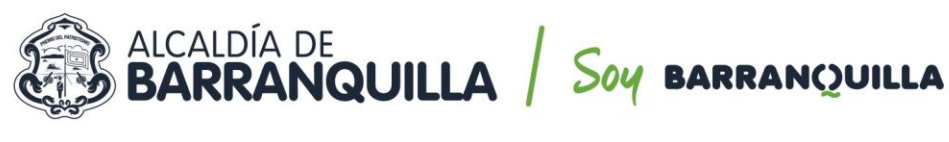

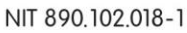

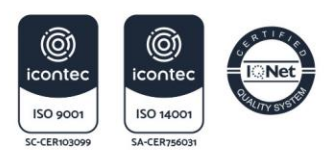

- 4. Cargar sus documentos en formato PDF (O en .ZIP si son imágenes, bases de datos o videos necesarios para soportar la cuenta), de la siguiente manera:
	- **Personas naturales:**
		- o Cuenta de cobro o factura.
		- o RUT (En el primer pago o cuando existe una modificación en el mismo).
		- o Formato de retenciones (Según aplique)
		- o Certificación bancaria (Cuando exista un cambio de cuenta).
		- o Pago de la seguridad social (Mes vencido a partir de la fecha de inicio del contrato).
	- **Personas jurídicas:**
		- o Cuenta de cobro o factura.
		- o Certificación bancaria (Cuando exista un cambio de cuenta).
		- o Certificación de encontrarse al día con el pago de parafiscales , suscrito por el revisor fiscal (si está obligado a tenerlo) o en caso contrario por el representante legal, en el caso que el revisor fiscal firme el certificado deberá anexar copia de la tarjeta profesional, cedula y el certificado de la junta central de contadores.
		- o RUT (En el primer pago o cuando existe una modificación en el mismo).
		- o Formato de retenciones (Según aplique)
- 5. Validar los documentos cargados y dar clic en *SOLICITAR*.

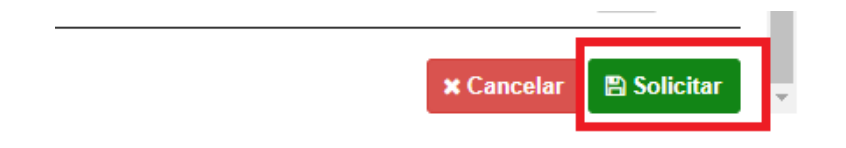

- 6. *CONFIRMAR* su solicitud.
- 7. Dar clic en *OK* para terminar.
- 8. El sistema generará un *NÚMERO DE RADICADO* que les permitirá realizar seguimiento y ver el estado de su cuenta.

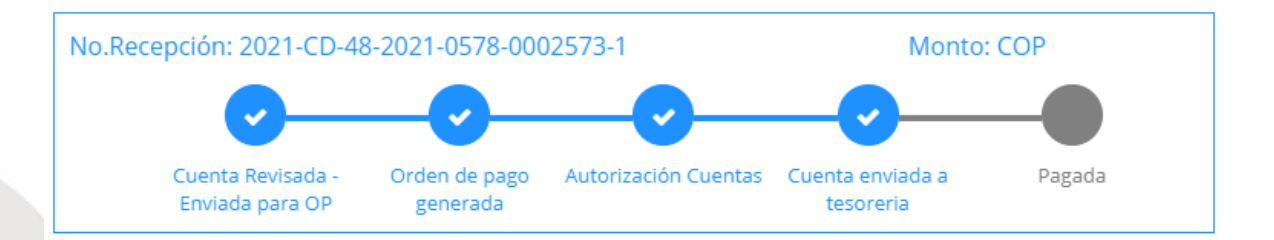

Realizada esta gestión, el profesional encargado revisará la documentación aportada por el contratista en la plataforma DOZZIER, así como su respectivo cargue en el sistema de información (SECOP II). Es importante aclarar que, conforme se estableció en la Circular Interna 006 de 2021 proferida por la Secretaría General, se verificará en el SECOP II que el contratista haya cargado en la plataforma (i) Pago de estampillas tanto para el contrato principal, como para sus adiciones, (ii) Pago de aportes al sistema integrado de seguridad social y parafiscales, y Certificación de afiliación de la ARL.